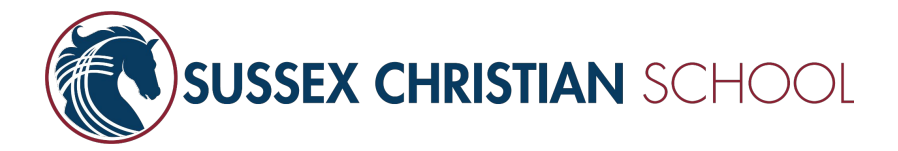

## 2024 Re-enrollment Instructions

Parents will receive an email with a custom link to begin the re-enrollment process. The email will go to the MOTHER in each family. If you'd like us to switch which parent is responsible for enrollment for your family, please contact Hannah Jurius.

To begin, click the link to create an account and start the process. You will be taken to a page where you will be prompted to type in your email address to have a password sent to your email address. Use the password in your email for your initial login.

> *\*\*There might be a small (up to 5 minute) delay in receiving the email to reset your password.*

Enrollment Edit My Profile

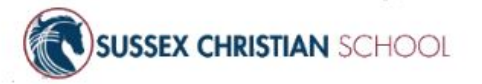

Enrollment - Create a Password

Enter your email address to have a temporary password emailed to you.

Email Address\*

Submit

Already have an account? Log In

Logged in as **TEST PARENT** (Log Out) Edit My Profile

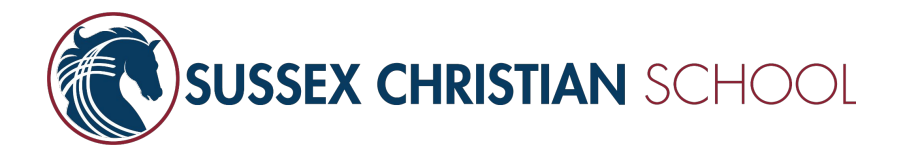

Once you're logged in, you should see a list of each child in your family eligible for re-enrollment. Confirm that the "For Grade" level is correct for each child (it should be the grade they will be in *next year*.)

If you intend to re-enroll the child, click "Start Enrollment Packet" to begin the process. **You will need to complete the enrollment process for each child in your family.**

If you do not intend to re-enroll the child, click "Will Not Enroll" and, when prompted, indicate the reason you will not be re-enrolling.

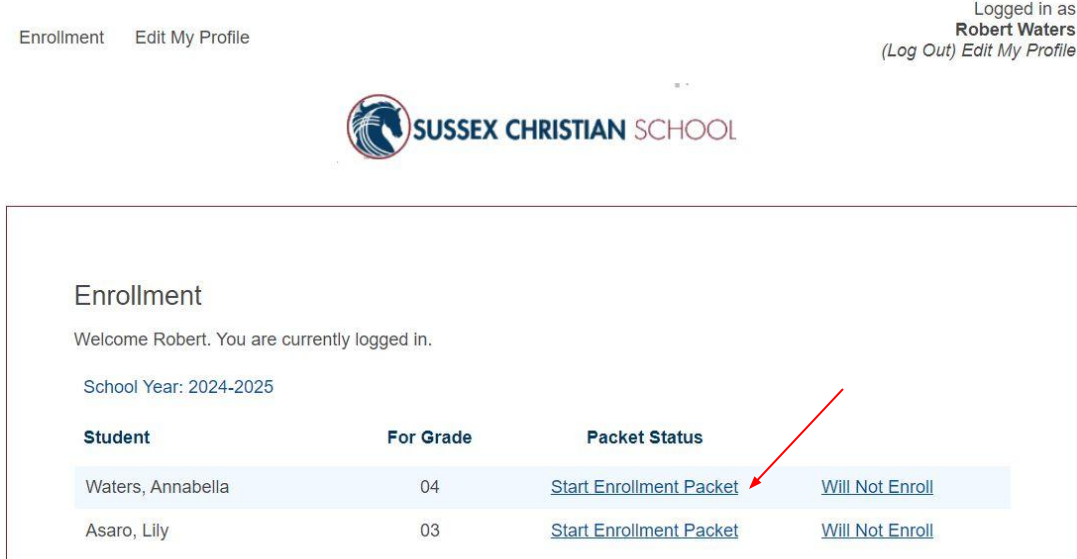

Enrollment

Powered by FACTS Student Information System, | Providers of Enrollment

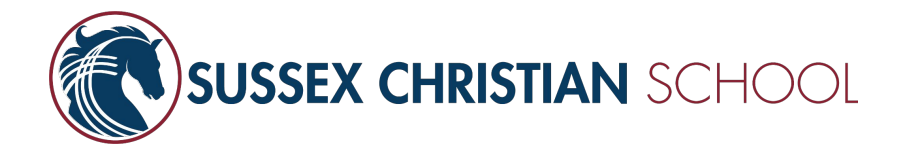

The next page will provide instructions for the re-enrollment process.

The blue menu on the left-hand side of the screen will allow you to navigate to each form in the packet. When the section is complete, a green check-mark will appear next to that section. **Fields marked with a red asterisk are required.** All other fields may be left blank if the information is not relevant or applicable for your family.

Complete each required section as fully as possible. Select "Save & Next" at the bottom of each form to save your progress and move to the correct form.

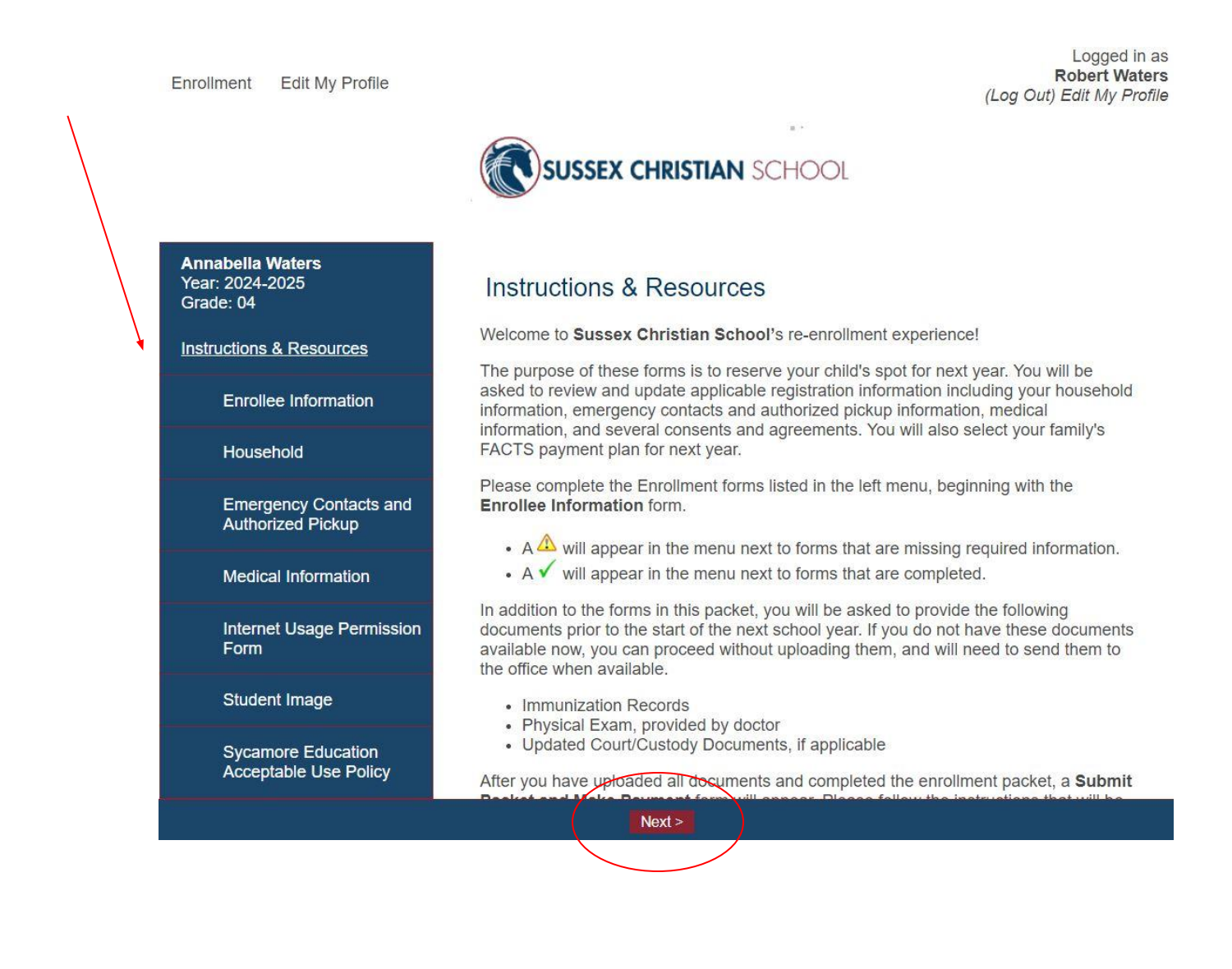

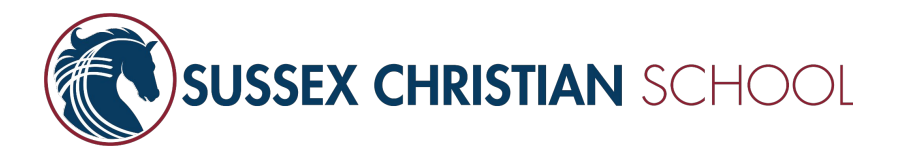

Some pages will require you to sign. Where applicable, complete checkmarks to confirm your consent, and type your name to electronically sign each form as prompted.

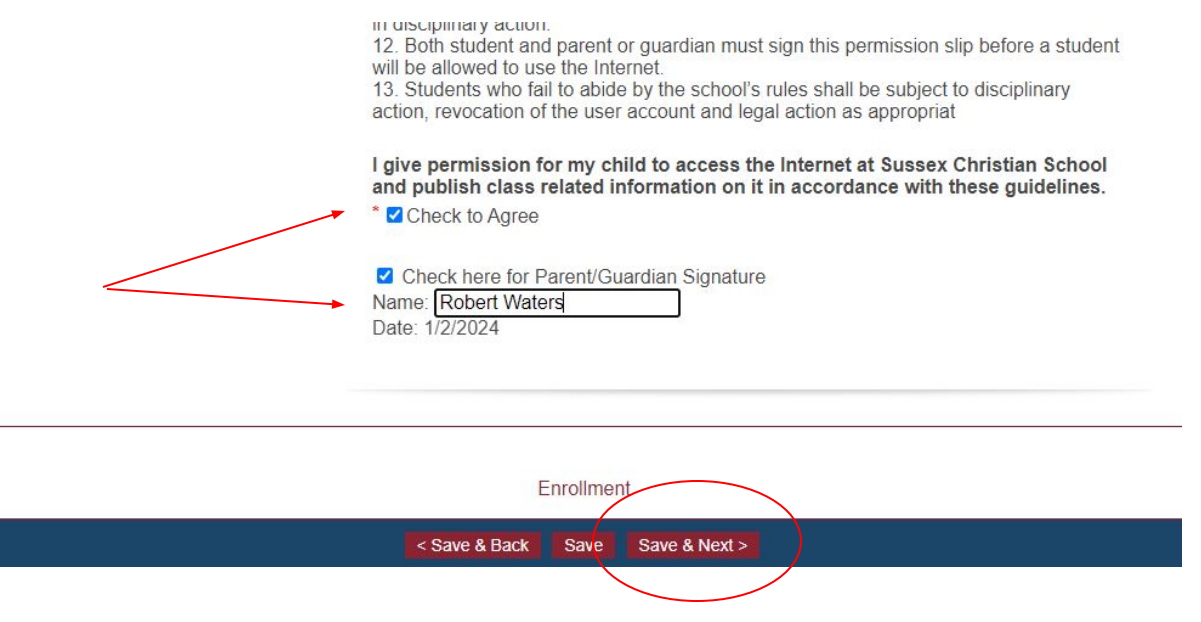

On the final page, you will be prompted to review all the information you submitted. **Please review everything carefully and then hit the "Complete Review and Submit Enrollment Packet" button.** 

## **This button will not appear until the entire packet is complete. Incomplete sections will be indicated with an error icon. O Test (Returning) Sussex Christian School Review and Submit Enrollment Packet** Year: 2024-2025 Grade: 08 You have completed all the requirements for this enrollment packet. Review your information below. Use the links on the left to make any changes before submitting this **Instructions & Resources** packet. A Click the Complete Review and Submit Enrollment Packet button to **Enrollee Information** submit your packet and make any fee payments that may be necessary. Household Emergency Contacts and<br>Authorized Pickup **Complete Review and Submit Enrollment Packet View PDF Enrollee** Information **Medical Information** Student Name: Test (Returning) Sussex Christian School Internet Usage Permission **Preferred Name:** Form Student Date of Birth: 1/1/2012 Local School District of Residence: Sussex Wantage **Student Image** Gender: Female Student Ethnicity: Caucasian/White **Sycamore Education** Primary Language Spoken at English Home: **Acceptable Use Policy** Indicate type of transportation most used by your child(ren) to get to and from